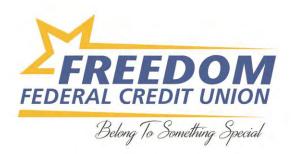

## **Setting up Google Pay**

1. Download the Google Pay app from the Google Play Store.

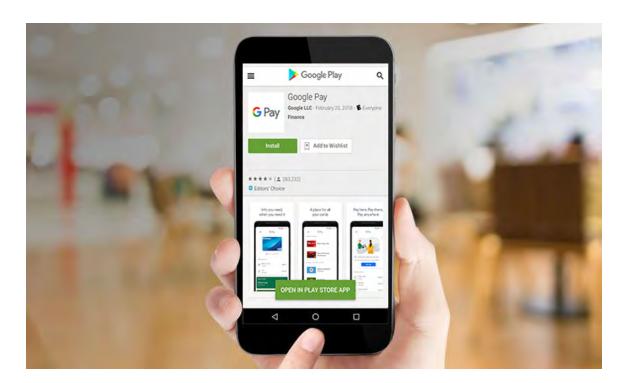

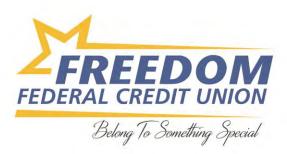

## 2. Sign in with your Google account.

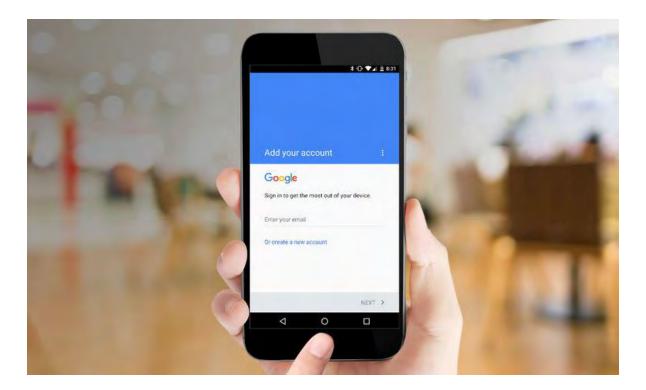

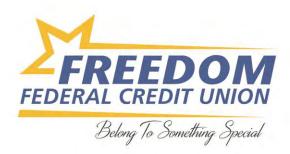

3. **Choose one of the available banking choices** for setting up payment information. Your options include adding a credit or debit card, using carrier billing, or adding PayPal.

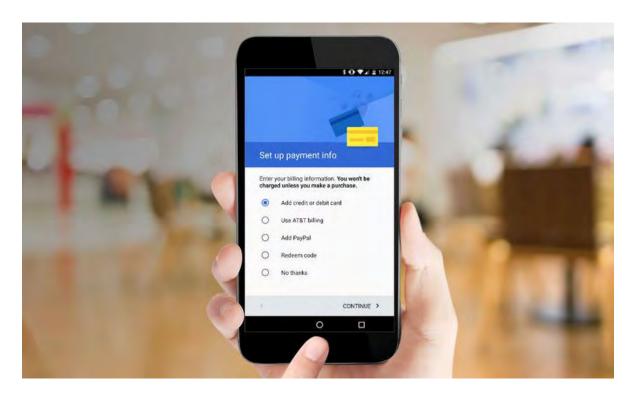

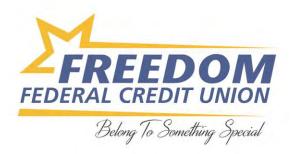

## **Adding a Credit or Debit Card**

1. Touch the "Add credit or debit card" button.

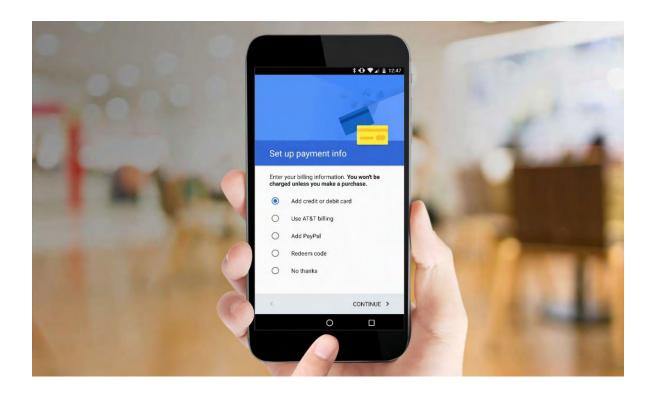

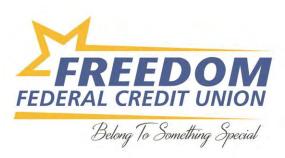

## 2. Select Add a Credit or Debit Card.

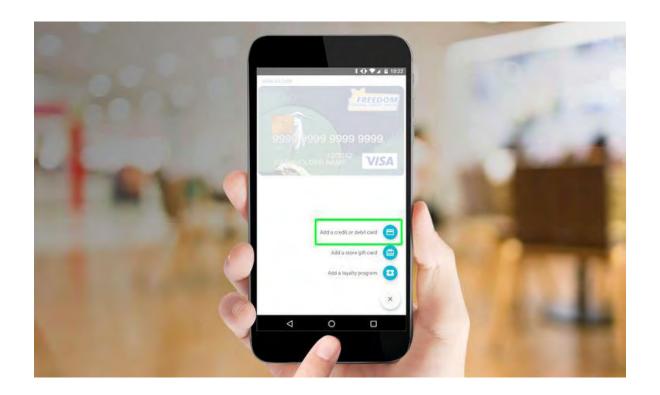

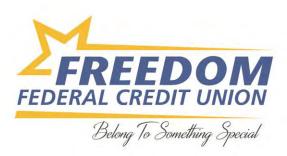

3. **Capture a picture of your card with your phone's camera** by placing your card within an onscreen frame. Make sure the numbers of your card line up with the placeholder numbers on the screen.

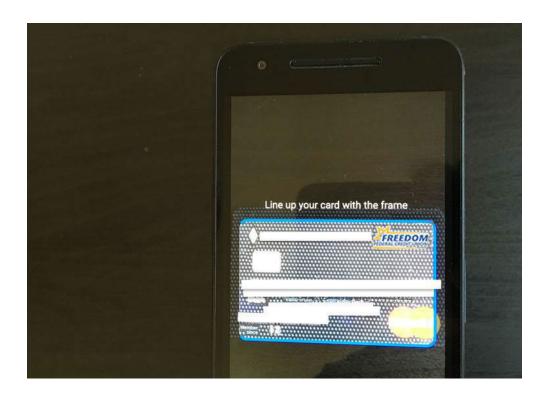

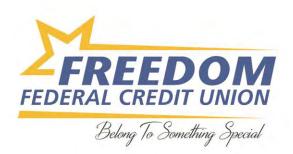

4. **Confirm the card's CVC number and touch Save.** You'll be asked to agree to the card issuer terms.

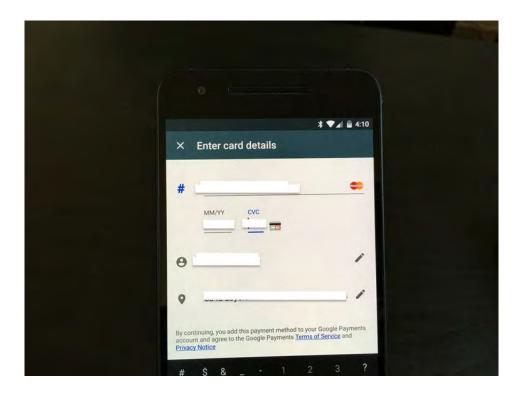

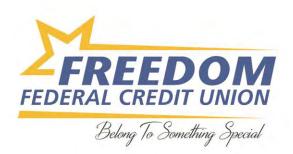

5. Android Pay will then verify the card with your bank. If your bank has a verification method, you will need to select the option for receiving a code, such as via an email or text message.

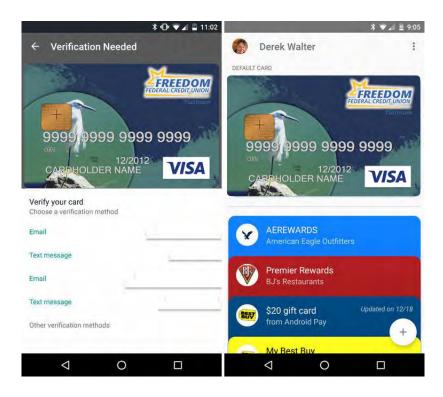

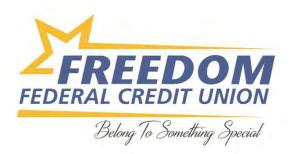

6. Once everything is verified, your card gets added to your available stack of cards within **Google** Pay. To make one card your default payment option, tap the card and select Set as Default Card.

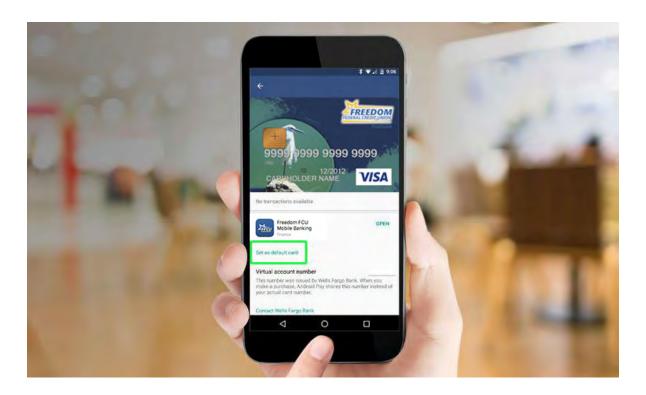